## 事例で学ぶネットモラル E-ラーニング利用 (児童をクラスに招待する)

児童生徒に個別に動画閲覧させ、E-ラーニングなどで確認させる(履歴管理)

**Net EEM** 

## **【先生の初期準備】・・・児童をクラスに招待する**

Google クラスルームにネットモラルの URL を貼り付けて児童を招待する

- ① 学校毎先生用アカウントでログインする(※情報担当に確認)
- ② 「Net モラル e-ラーニング」枠内の「クラスの作成・選択」をクリック
- ③ 学年を選択
- ④ クラスを選択(クラスは作成されているので黄色枠で囲まれています。)
- ⑤ 「クラスを選択」をクリック

## **<1年1組の場合>**

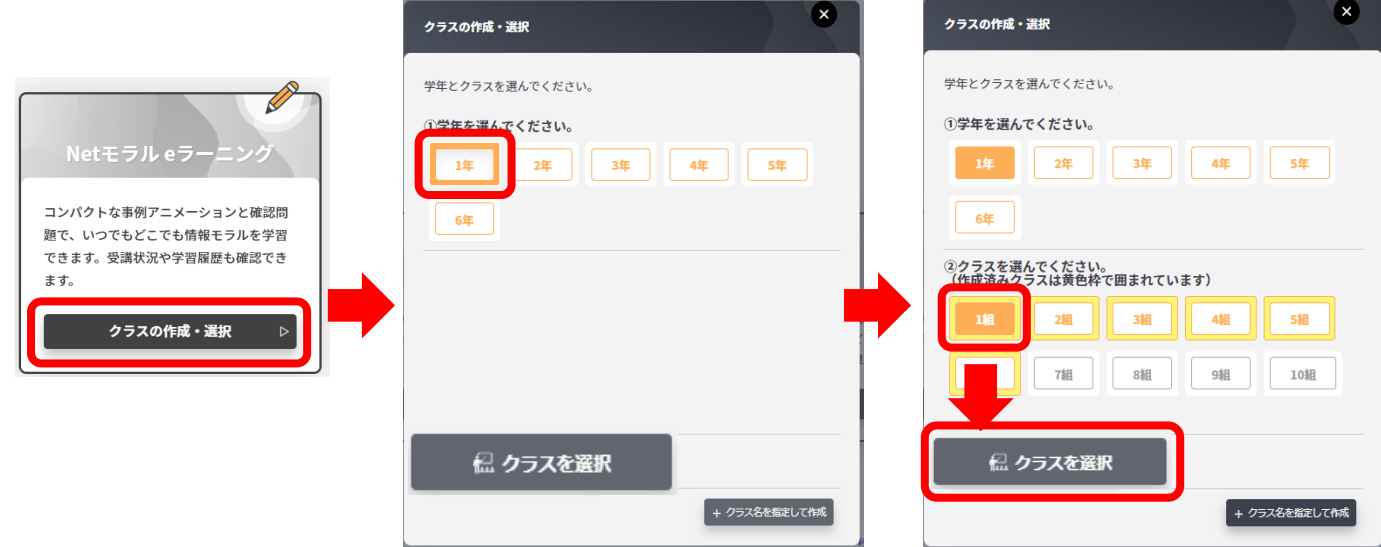

⑥ 「児童・生徒を招待」をクリック、「クラス情報」画面が表示されます。

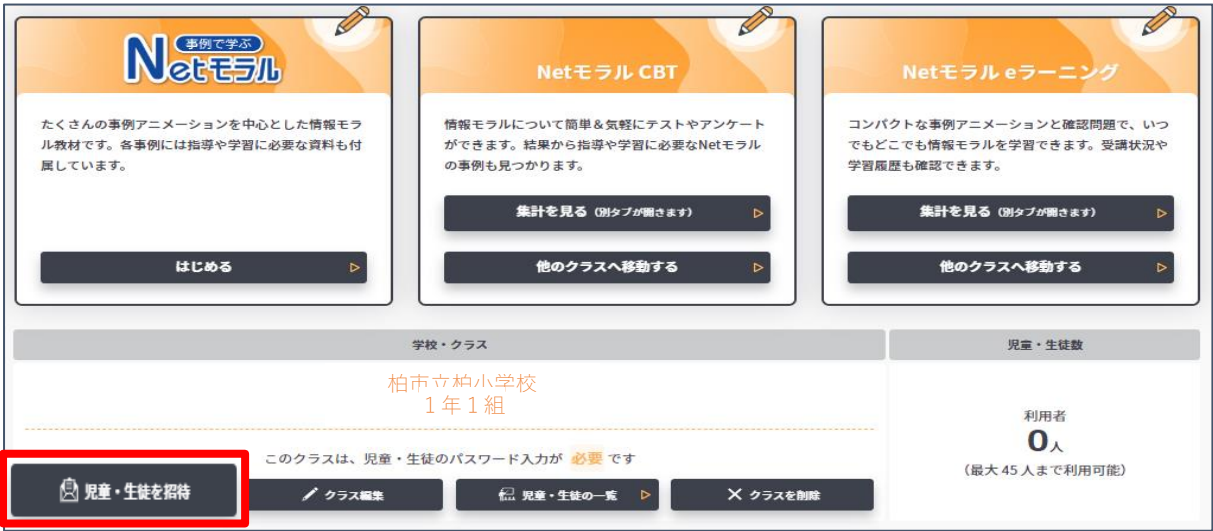

⑦ 「このクラスの URL」の枠内一番右側の をクリックすると URL がクリップボードにコピーされます。

⑧ メッセージが表示されたら「OK」をクリック

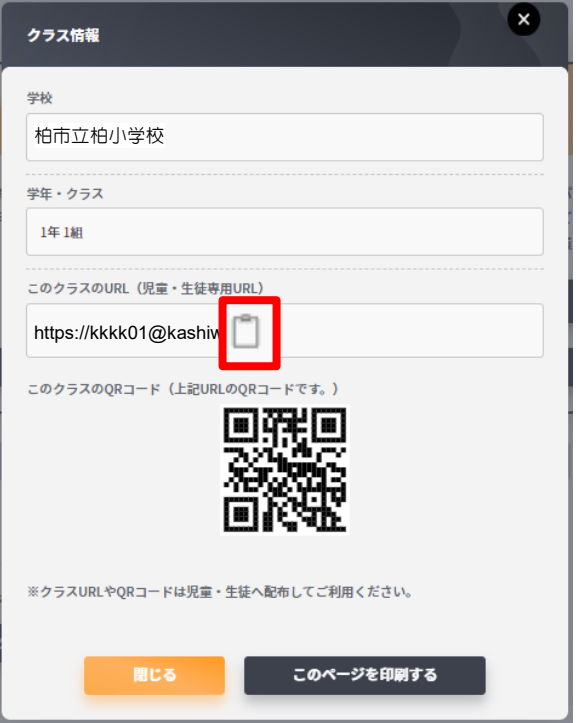

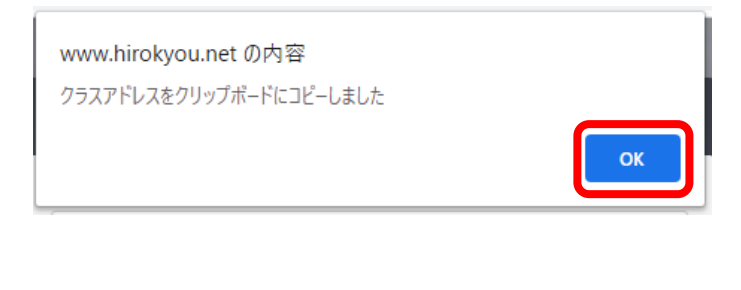

- ⑨ 自分の ClassRoom 画面を開く
- ⑩ ストリームにコピーした URL を貼り付ける

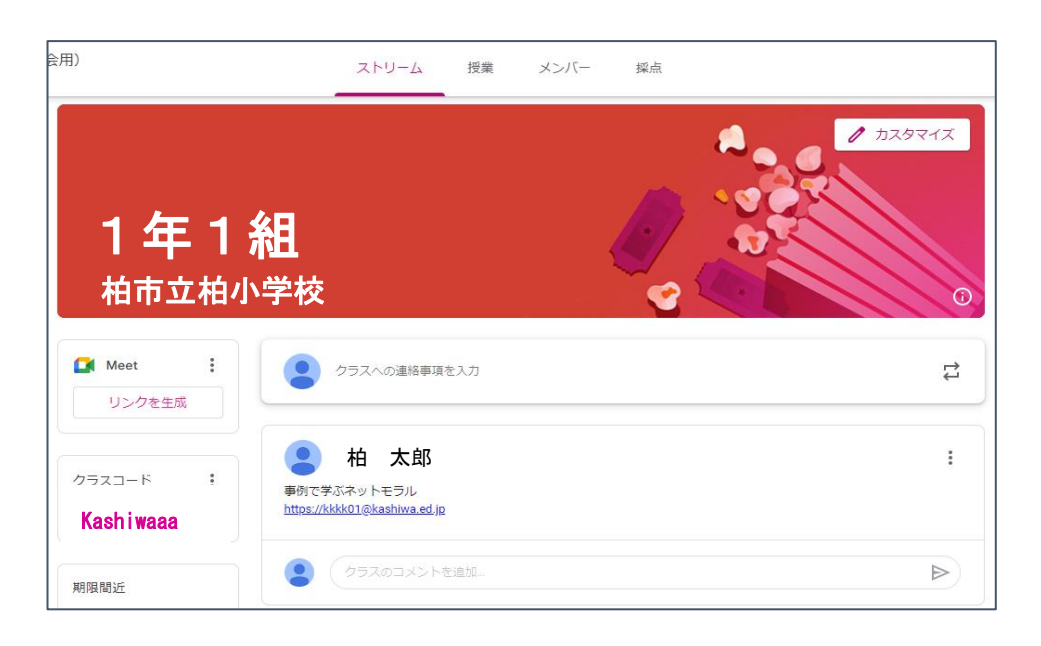

① ClassRoom で先生からお知らせされた URL をタップする。

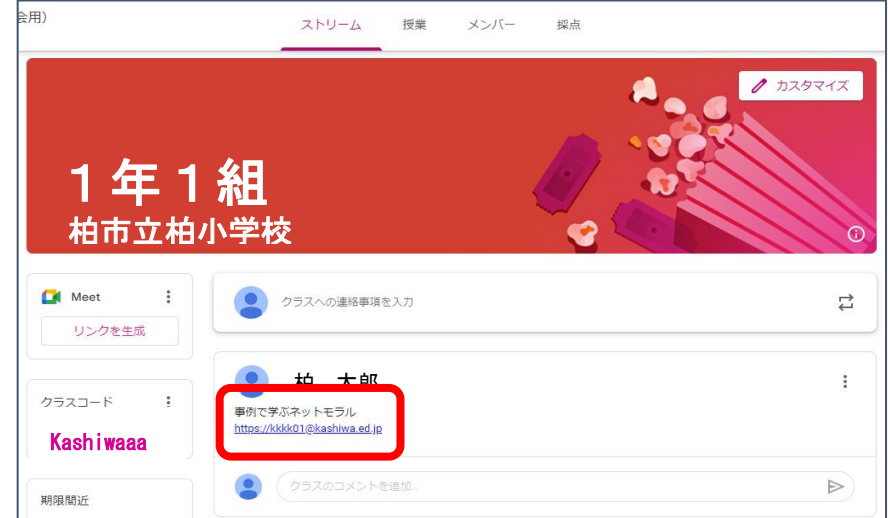

② 自分の出席番号を選択する

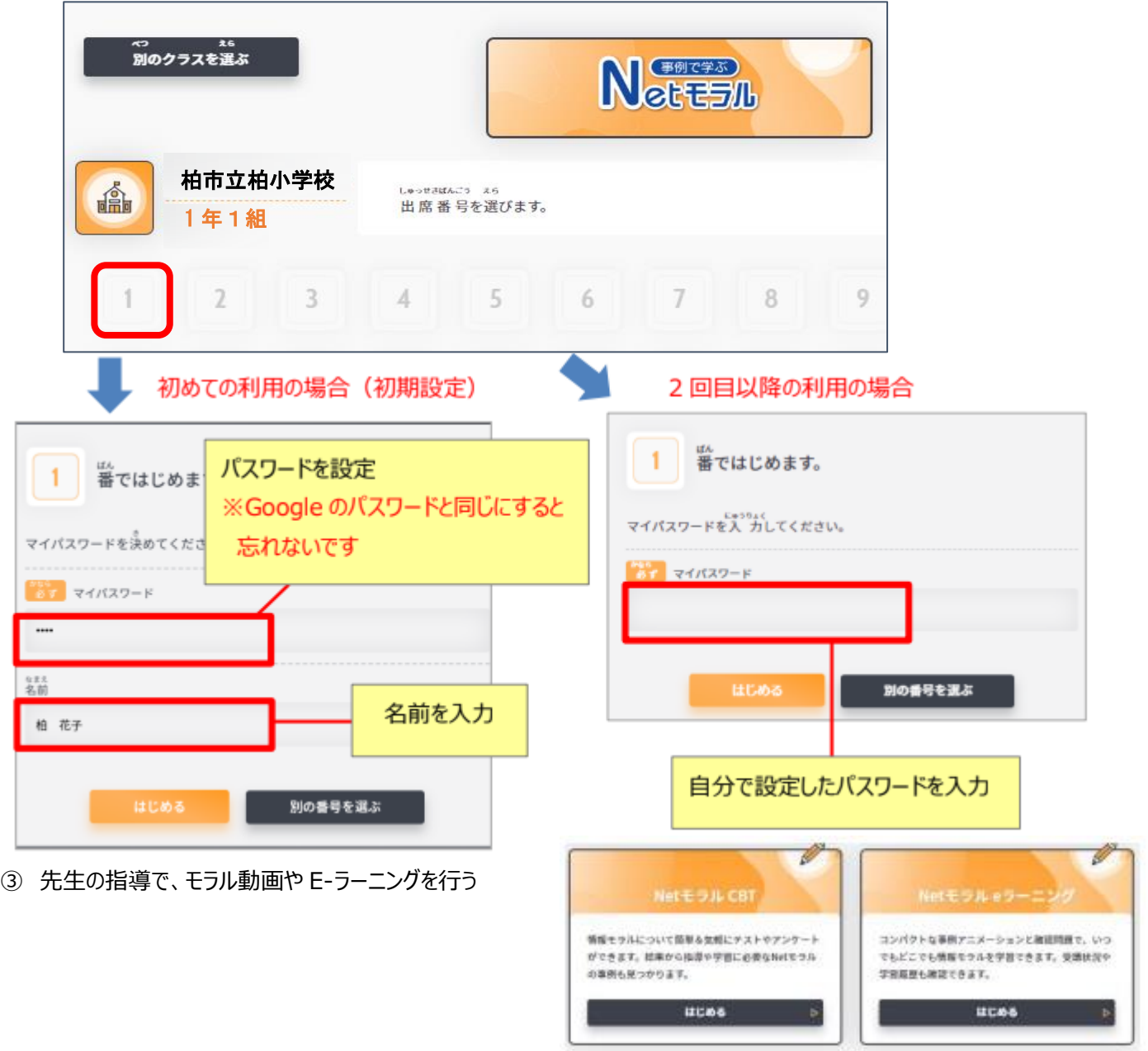